## Mass Deploying STOPzilla Office Edition through Group Policy

## **REQUIREMENTS:**

- Target computers must be part of a domain.
- Must have a file sharing server and an Active Domain server.

## **SET UP:**

- 1. Create a distribution point. Log onto your file sharing server and create a shared network folder where you will put the installation file. Set permissions on the share to allow access to the distribution package (Share and NTFS Permissions READ & WRITE).
- 2. Log into your Active Directory server and launch **Active Directory Users and Computers**. Make sure that the target PCs are part of the same group or organizational unit.
- 3. Open Group Policy Management, you can use the **RUN** tool and type gpmc.msc to start the application.
- 4. Locate the group or organizational unit in the tree where you have placed the target PCs, right click it and left click on **Create a GPO in this domain and Link it here…** Then name your new policy as you see fit and click ok.
- 5. Double-click the newly created policy to edit it. Right click the link listed under **Links** and left click *"Enforce"*.
- 6. Right-click the newly created policy now listed in the forest tree on the left, then left-click edit.
- 7. Under **Computer Configuration**, expand **Policies** then expand **Software Settings**. Click on Software installations to list the current installation policies for this group.
- 8. Right click the empty list, hover over **New** and left click **Package…**
- 9. Locate the shared file that was created during step 1 and select it. (This file must be in a shared network location in order for the scope client computers to be able to access it)
- 10. Select **Assigned** deployment method and click OK.
- 11. The next time the PC is powered on, and ANY user logs in, the software will automatically install.

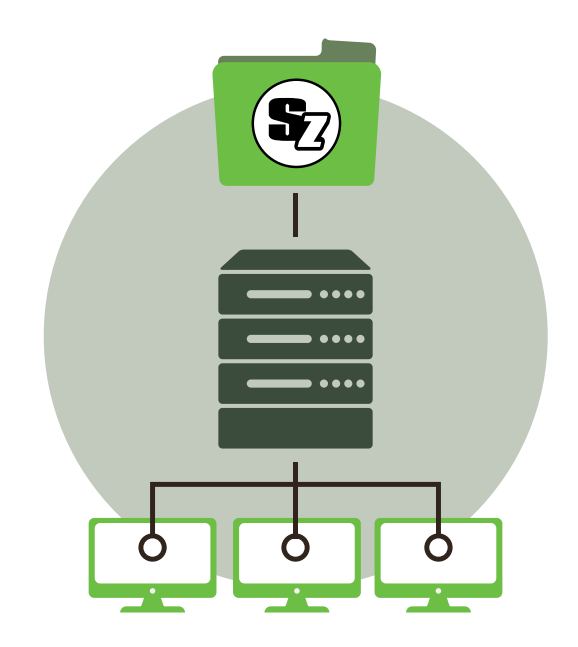

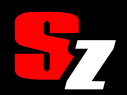